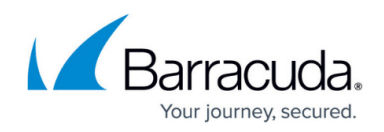

## **Unassigning Products & Services**

## <https://campus.barracuda.com/doc/96768213/>

To unassign Products & Services, perform the following steps.

1. At the Partner Products & Services list, select the subpartner you want to unassign products or services from or click the **Subpartners Catalog**.

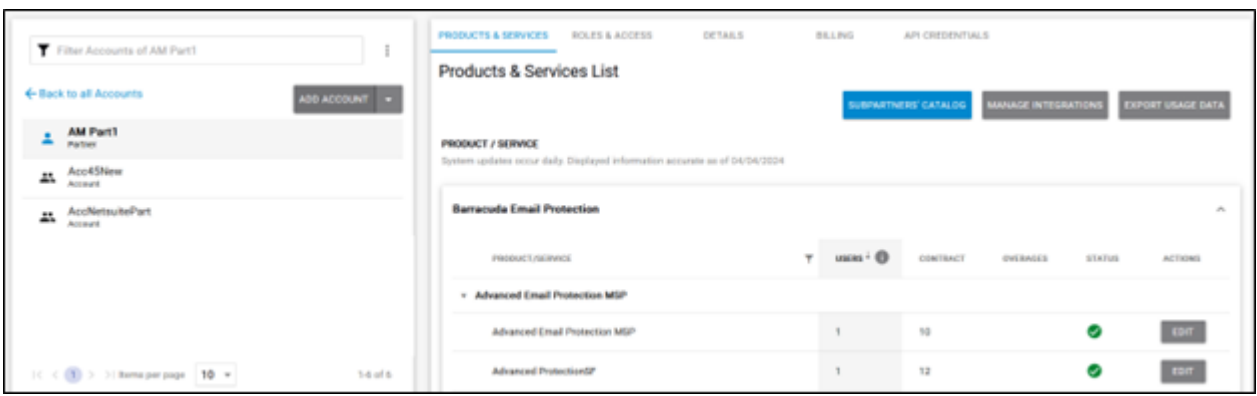

The Subpartners' Catalog is displayed.

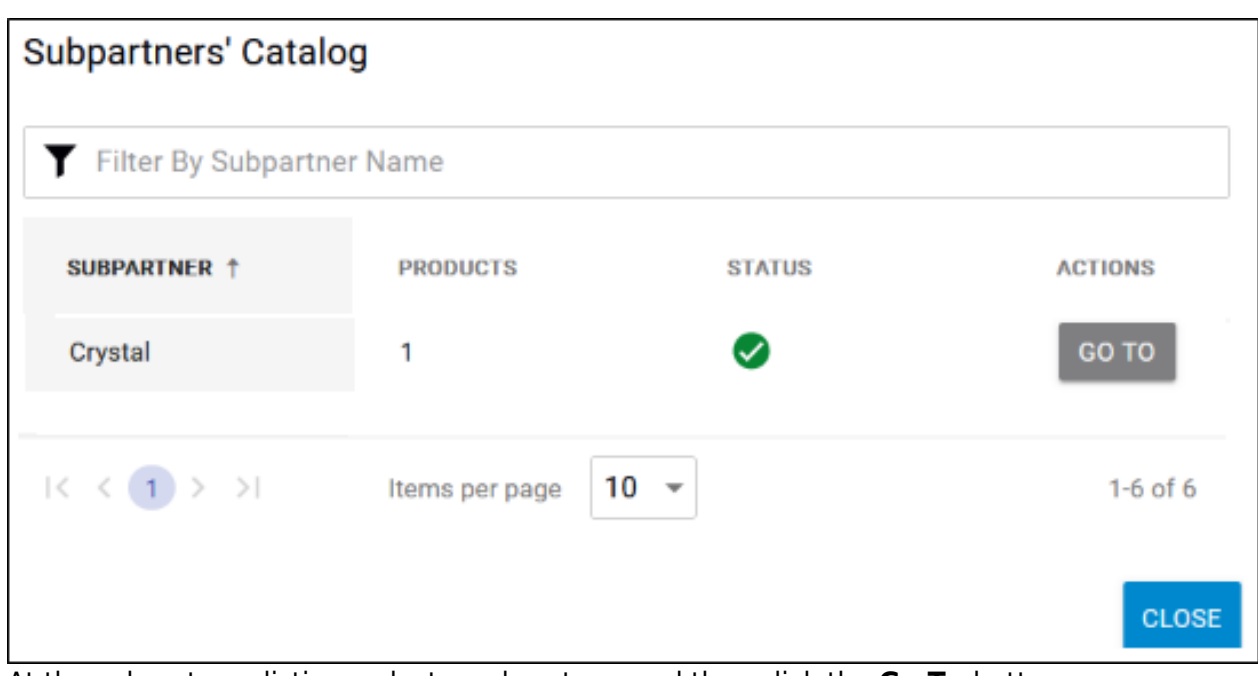

2. At the subpartners listing, select a subpartner, and then click the **Go To** button. The Subpartner Product & Services List is displayed.

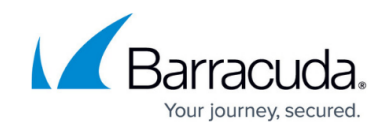

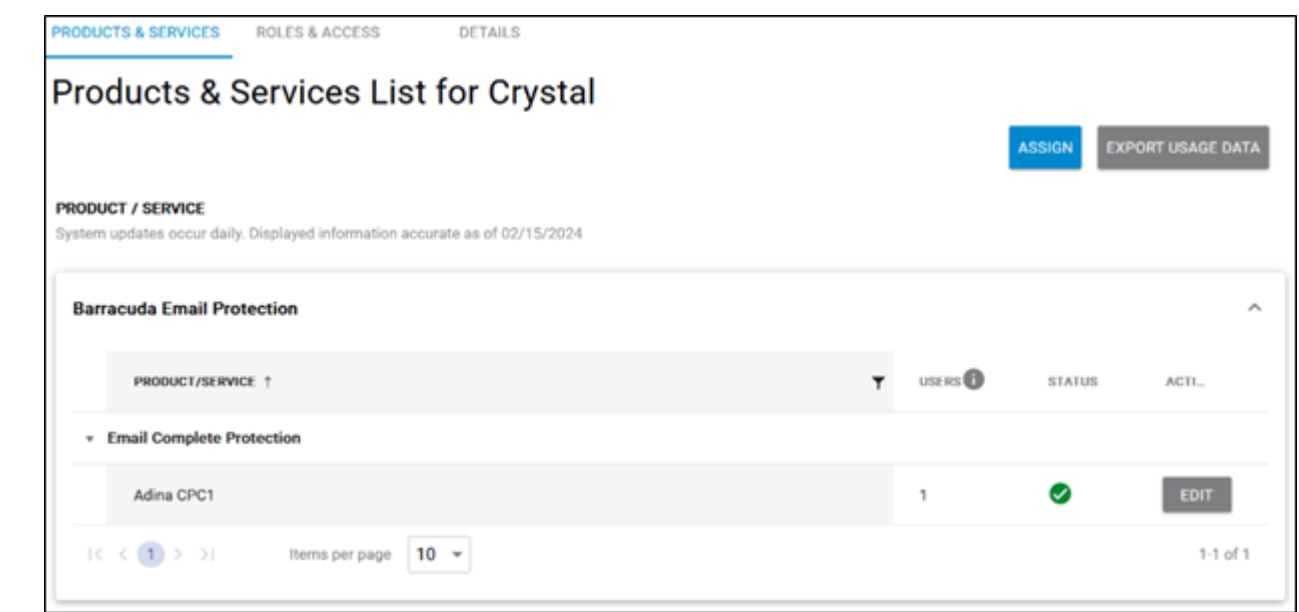

3. At the Product or Service, click the **Edit** button. The Unassign pop-up is displayed.

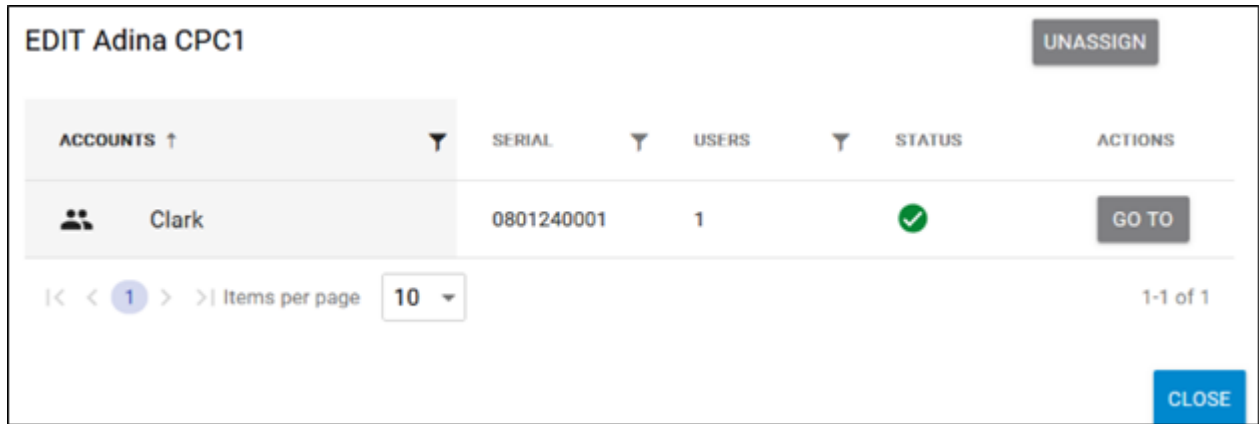

## 4. Click the **Unassign** button.

The Unassign confirmation pop-up is displayed.

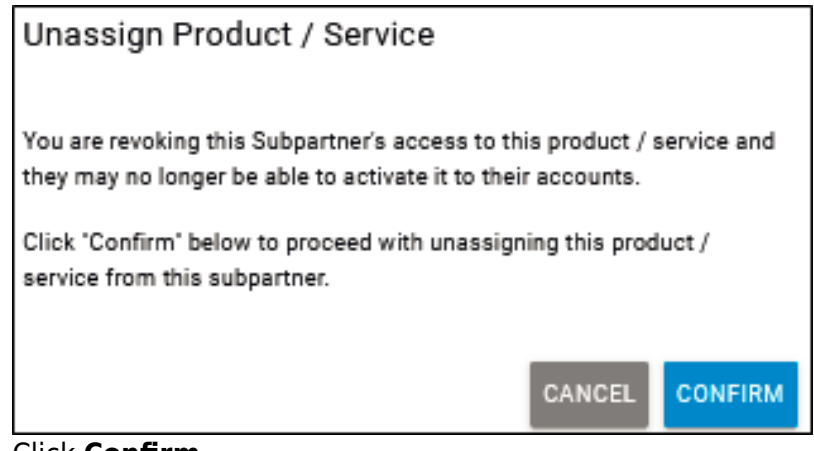

5. Click **Confirm**.

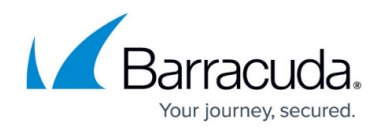

## **Figures**

- 1. campus apr prod ser page.png
- 2. campus assignsub.png
- 3. campus assign sub.png
- 4. campus unassign adina.png
- 5. image2022-7-27 15:57:48.png

© Barracuda Networks Inc., 2024 The information contained within this document is confidential and proprietary to Barracuda Networks Inc. No portion of this document may be copied, distributed, publicized or used for other than internal documentary purposes without the written consent of an official representative of Barracuda Networks Inc. All specifications are subject to change without notice. Barracuda Networks Inc. assumes no responsibility for any inaccuracies in this document. Barracuda Networks Inc. reserves the right to change, modify, transfer, or otherwise revise this publication without notice.